Se il GPS è attivo, viene individuato automaticamente il Comune in cui ci si trova.

Altrimenti è possibile inserire il nome del Comune nell'area di testo in alto, e procedere alla selezione.

Cliccare su **PROCEDI** (in basso)

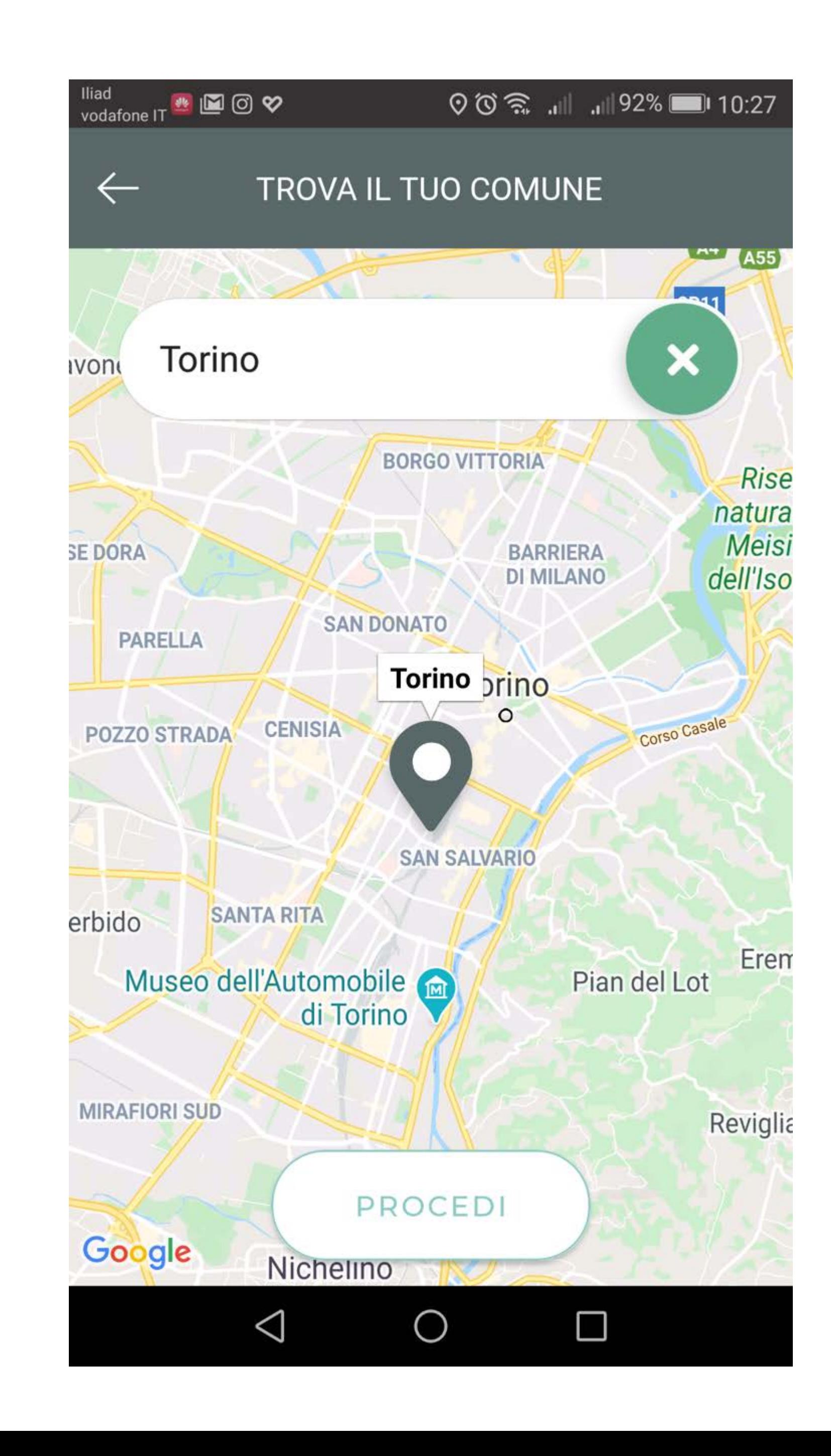

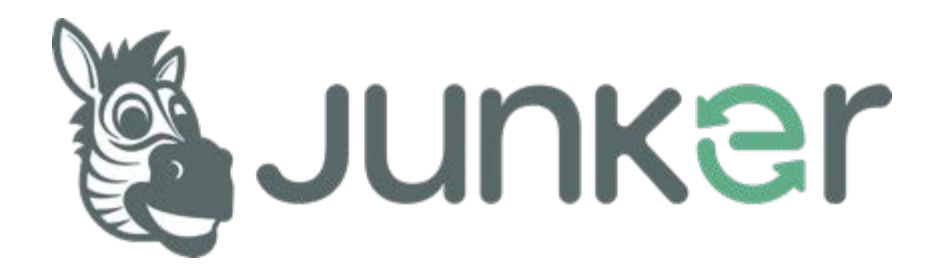

# Comune di Torino posizionamento

#### 1. Selezione comune

Inserire nell'area di testo il nome della propria via. E' sufficiente mettere una parte o il nome della via (anche senza via/piazza).

Ad esempio, per **Via Romagnano**  basta inserire **Romag** ed il sistema inizierà la ricerca.

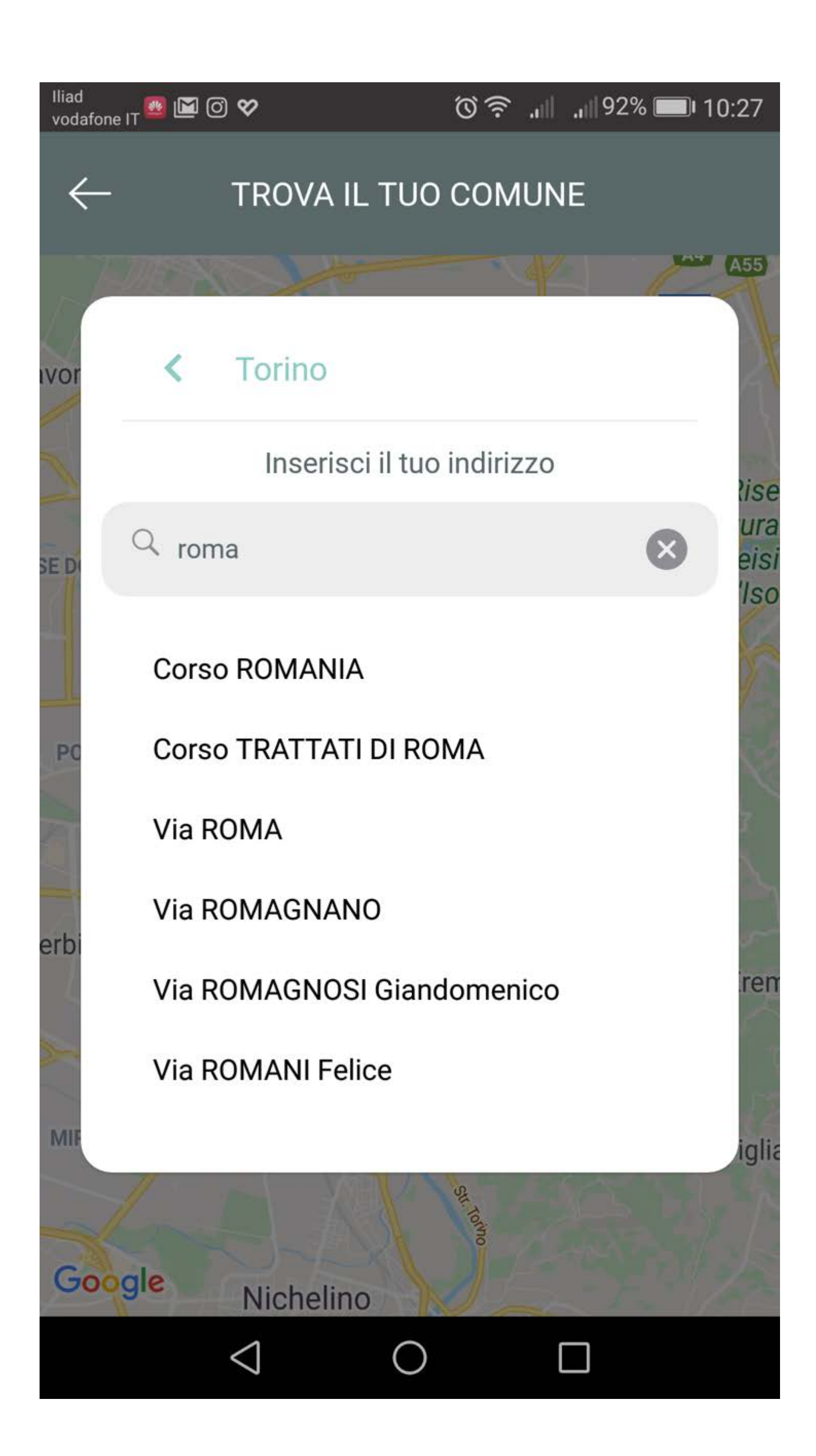

### 2. Ricerca della via

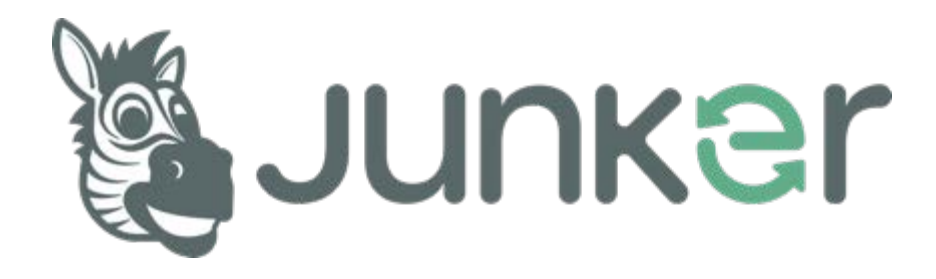

Appena individuata la propria via deve essere selezionata (es. **Via Romagnano**).

La selezione attiverà il tasto **PROCEDI**

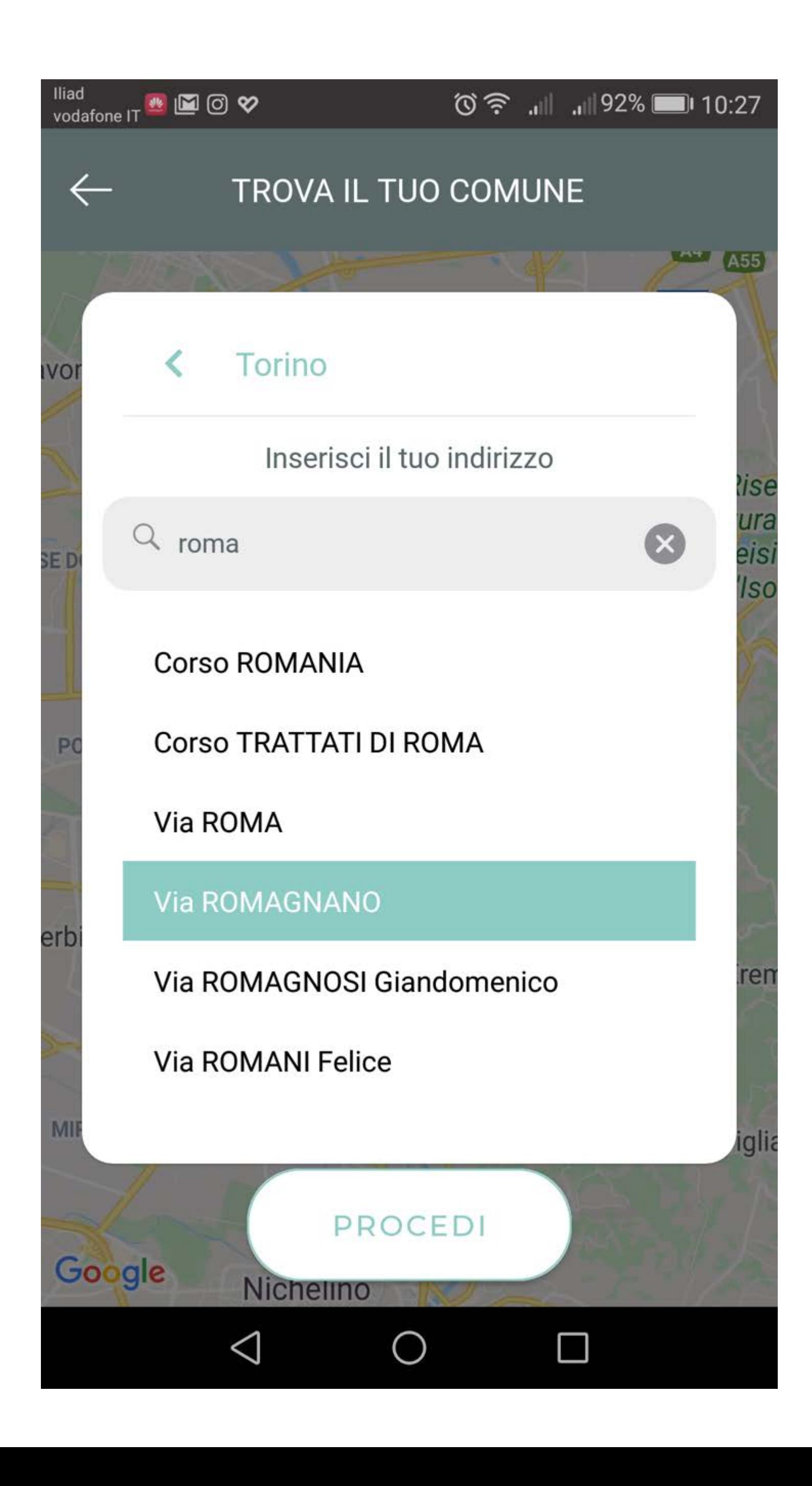

### 3. Selezione della via

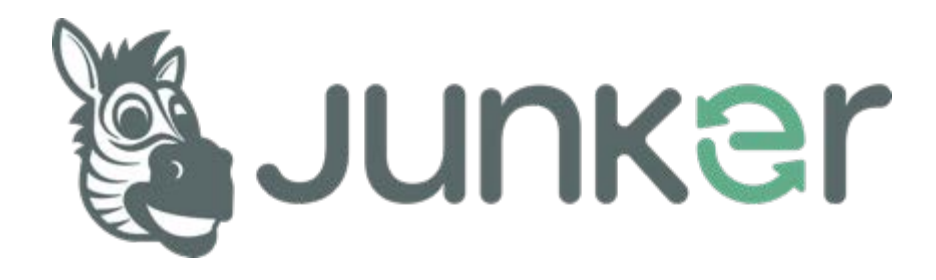

Iniziare a inserire il proprio numero civico.

Selezionare dalla lista che comparirà in base alla ricerca **civico e corretta utenza** (ad es. **1 – utenza domestica**)

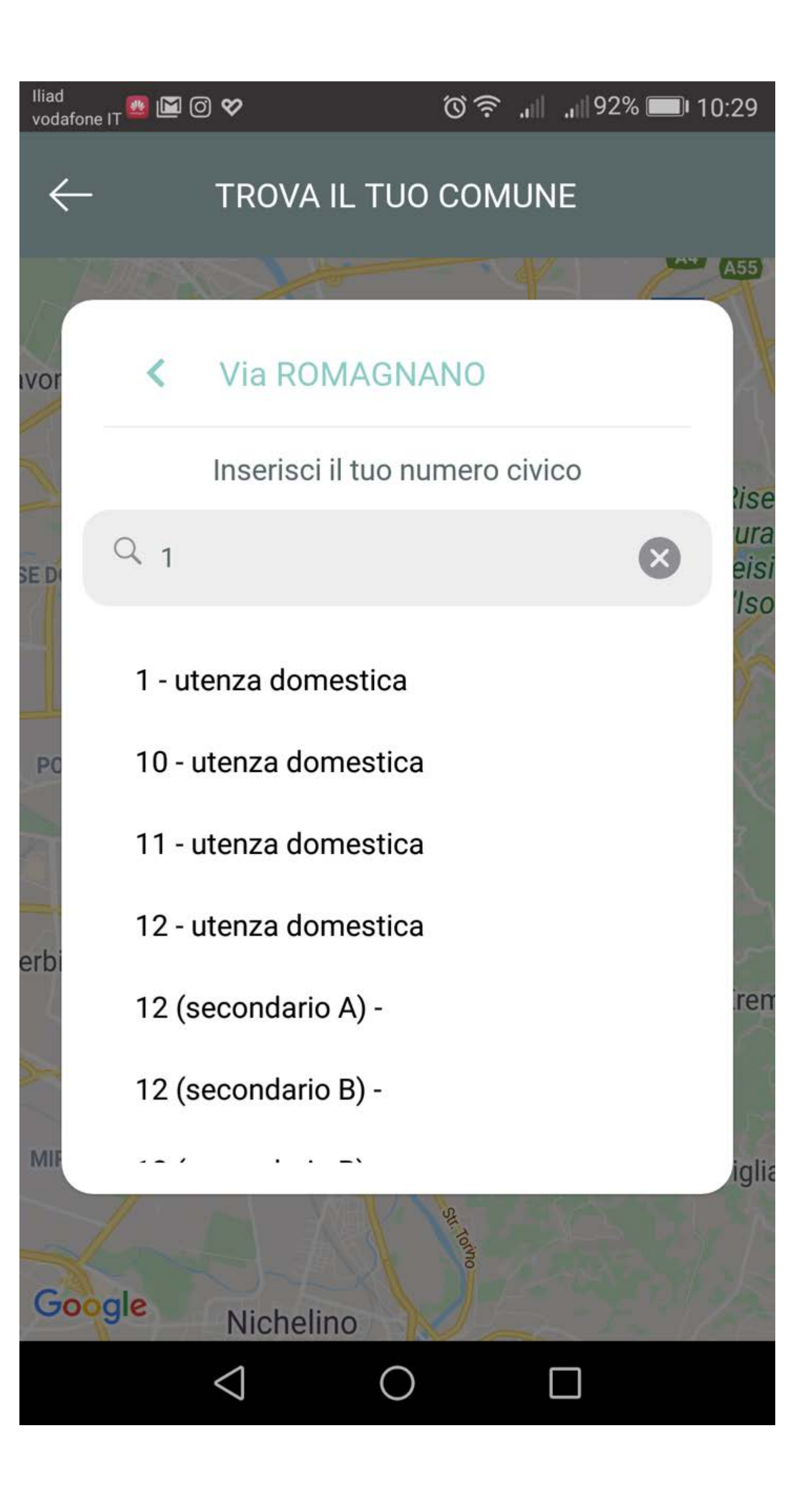

### 4. Inserimento del civico

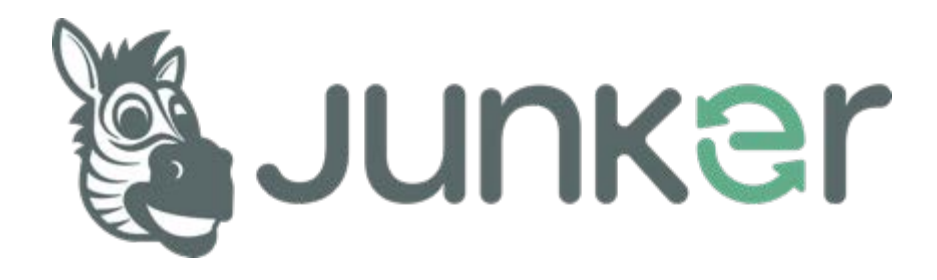

La selezione del **civico e tipo utenza** farà comparire il tasto **PROCEDI**

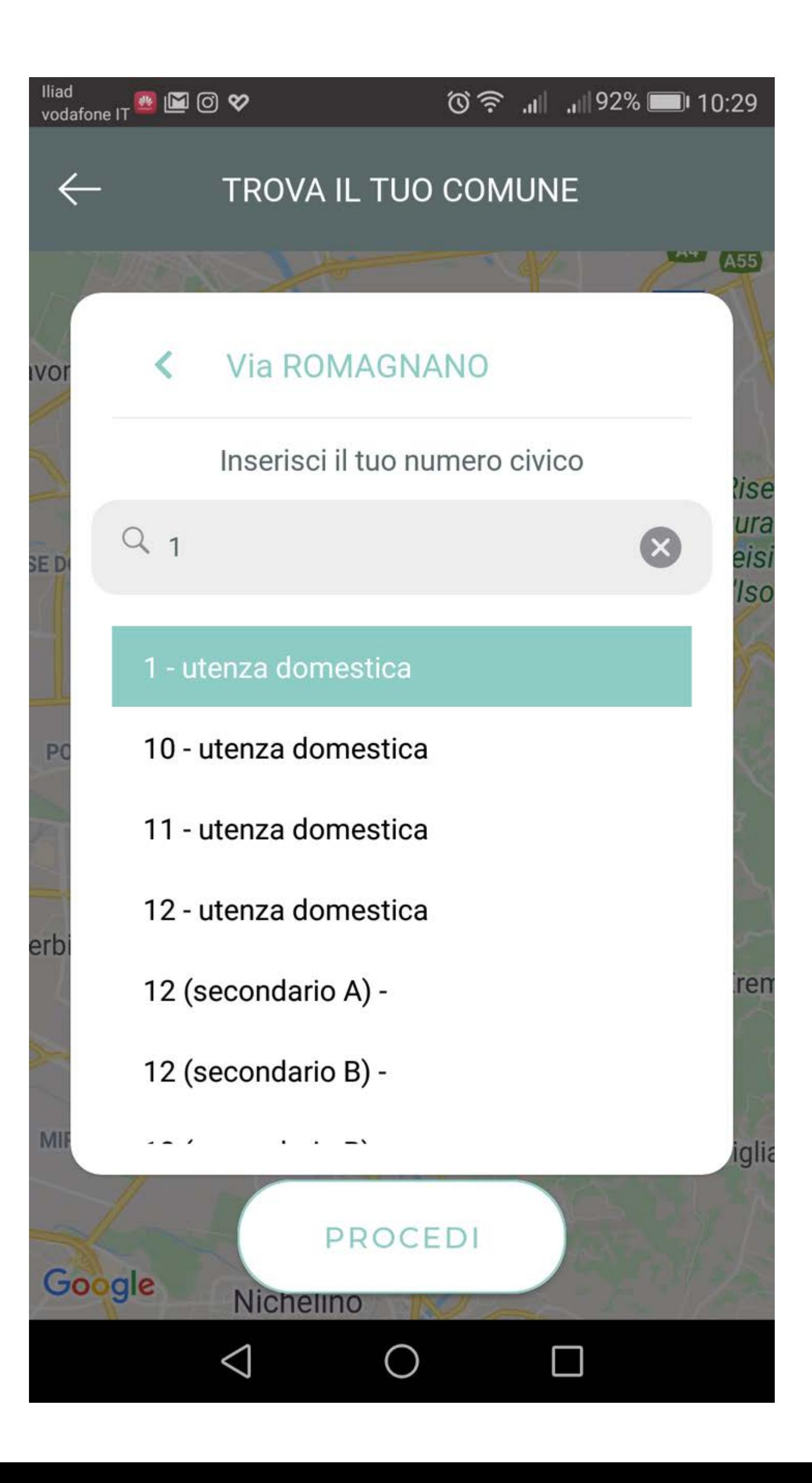

### 5. Selezione del civico

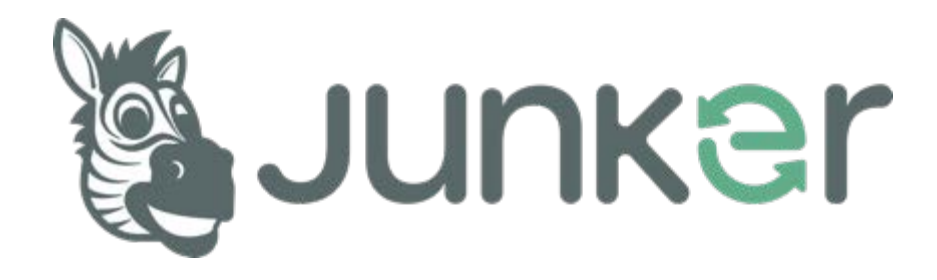

Verrà richiesta la conferma finale della selezione effettuata.

In qualsiasi momento, con la freccia in alto, sarà possibile modificare le proprie scelte prima di procedere.

Cliccare su **PROCEDI**

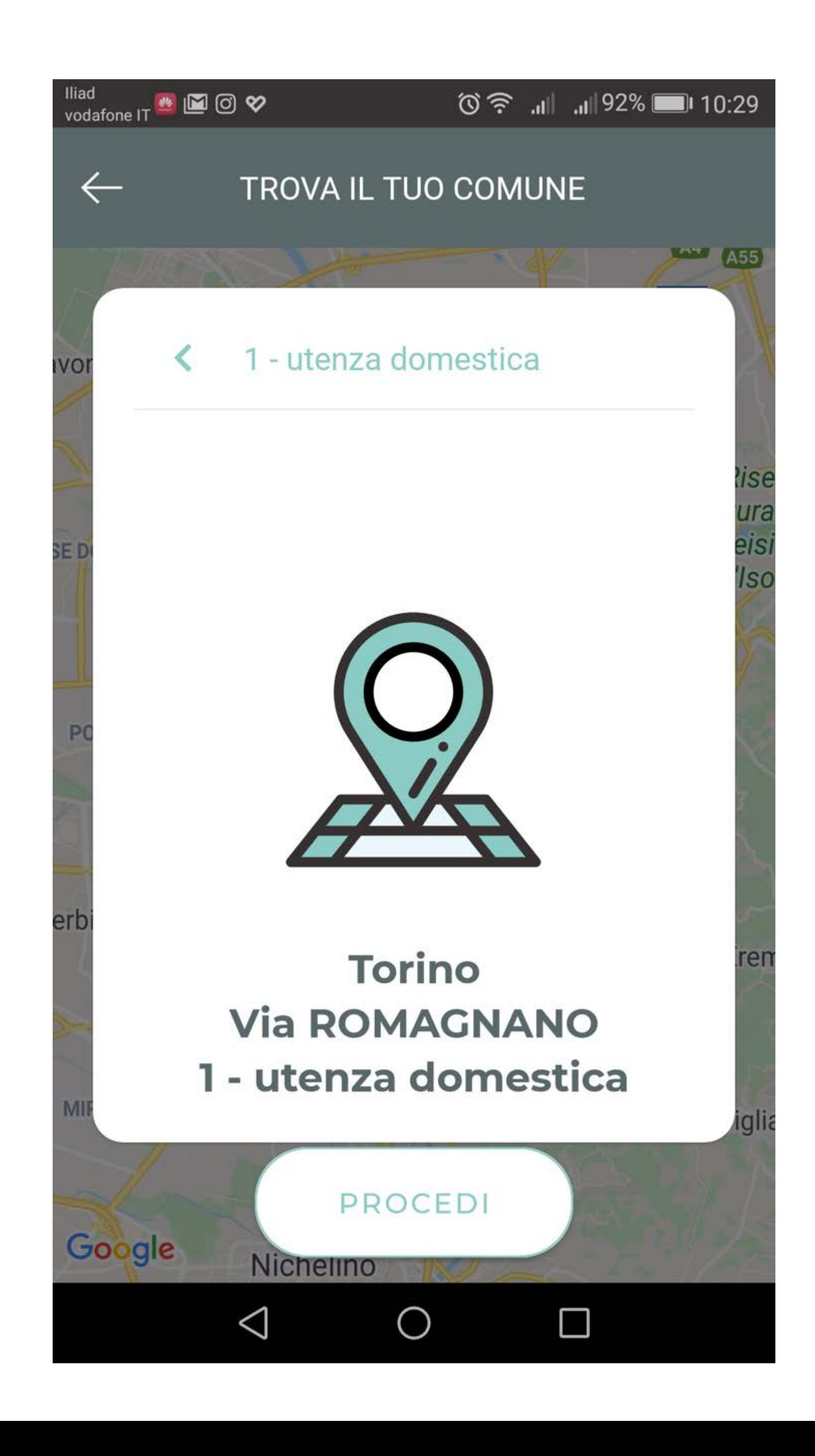

#### 6. Conferma finale

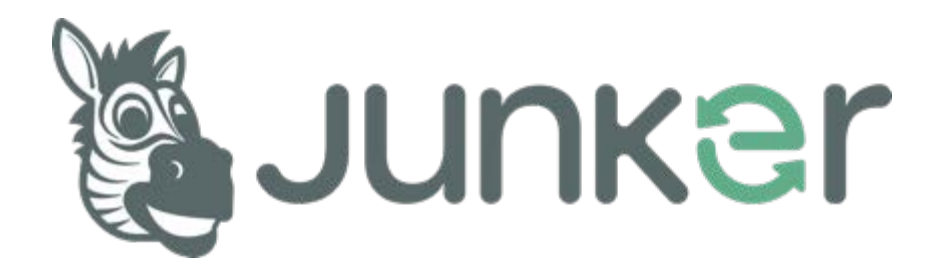

Complimenti! La selezione della propria via e civico è terminata.

Verranno scaricate in App tutte le informazioni utili, calendari e servizi associati alla propria utenza.

Buona differenziata!

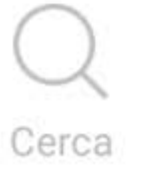

#### 7. Posizionamento terminato!

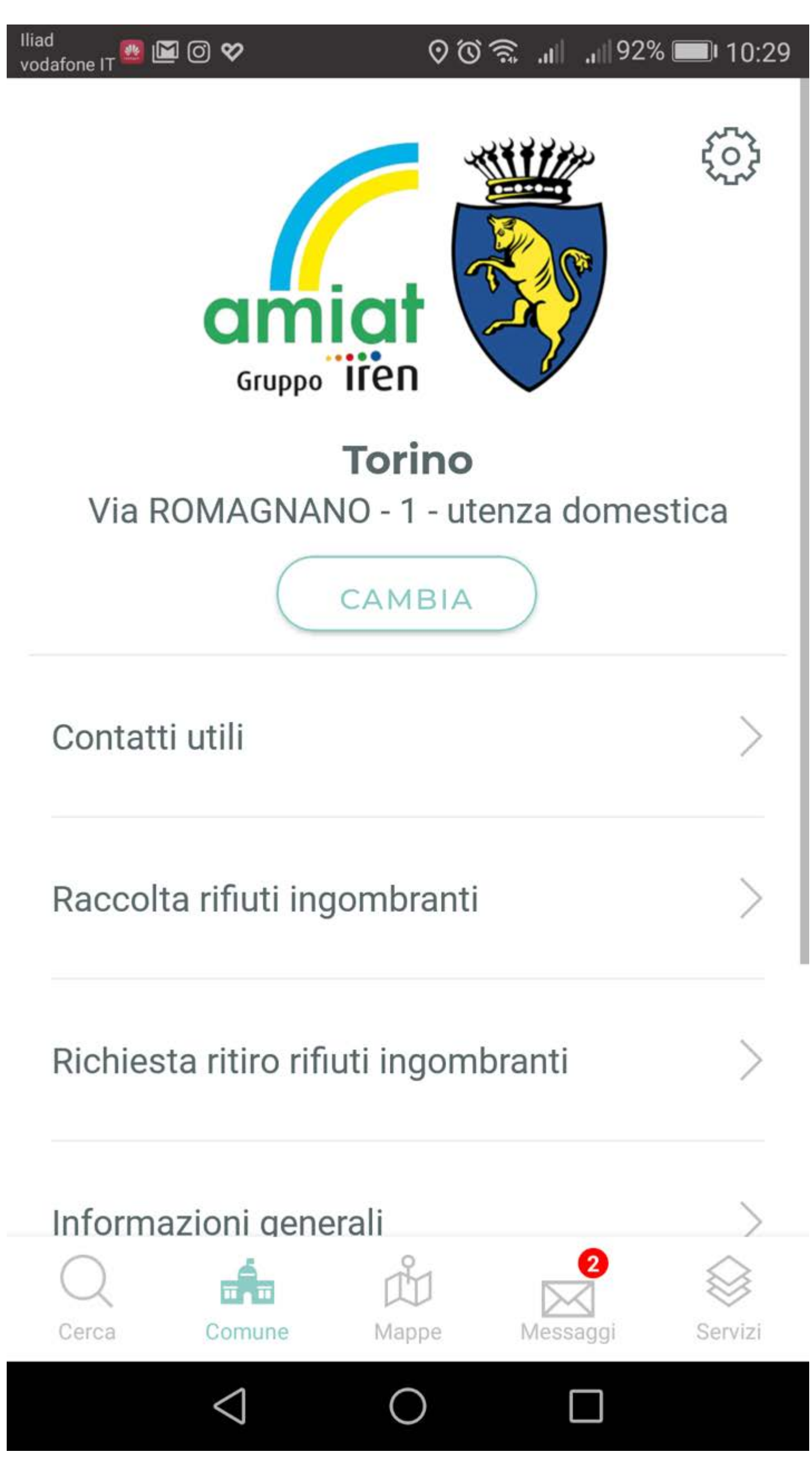

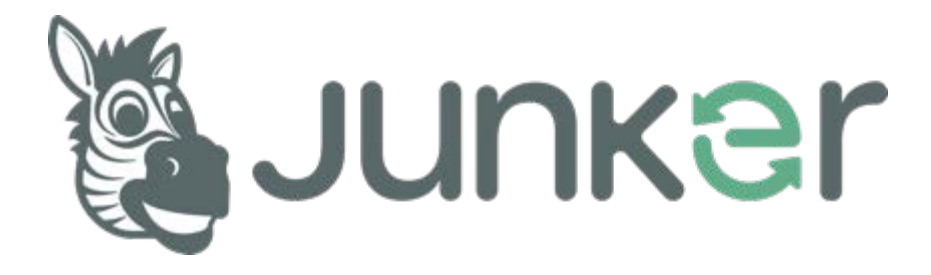